このツールは、パソコン警備隊管理サーバの OS バージョンを確認するツールとなります。 パソコン警備隊管理サーバと通信できる端末 (Windows 端末) にて操作してください。

※パソコン警備隊管理サーバの情報 (IP アドレス、OS ログインユーザー名とパスワード) の入力が必要となります。 ※必ず「Administrator 権限」を持ったユーザーで行ってください。

## **確認⼿順**

- 1.ダウンロードした「checktool-win.zip」を解凍し、「checktool.exe」と「tool.tar.gz」を取り出し、 同じフォルダ内に置きます
- 2.「checktool.exe」をダブルクリックします。 ※「tool.tar.gz」は削除しないでください。

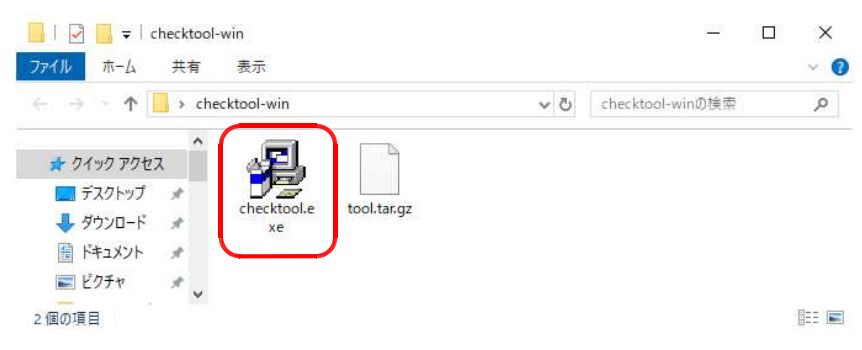

3. 実行ツール画面が表示されますので、パソコン警備隊サーバ IP アドレス、管理サーバのユーザー名、パスワード を入力し、[実行] をクリックします。

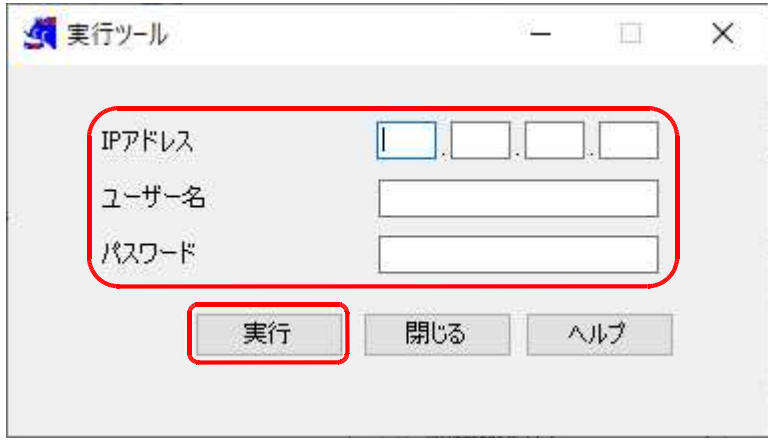

4. しばらくすると、以下の画面が表示されますので、「OK]ボタンをクリックします。

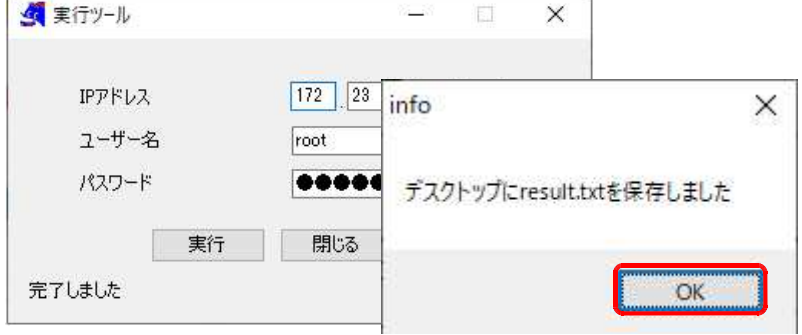

5.デスクトップに保存されたファイル「result.txt」を開き、バージョンを確認します。

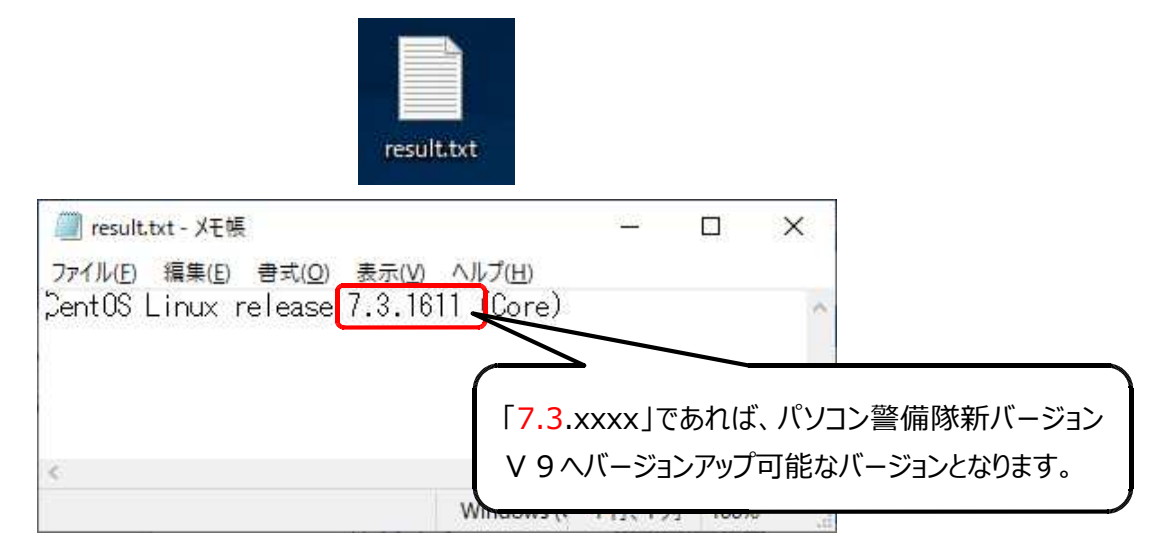

6.確認が終わったら、結果ファイル「result.txt」を削除してください。

## 【注意事項】

手順3の実行後、下記の画面から進まない場合は、画面を閉じて手順2からやり直してください。

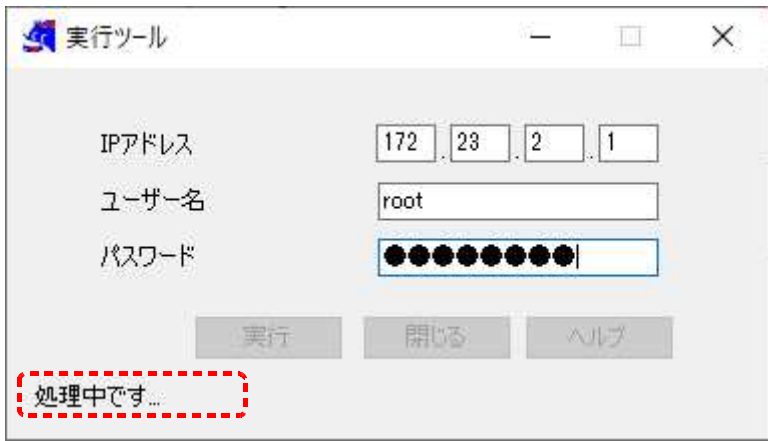